## **Reolink TrackMix Wired LTE** návod k použití

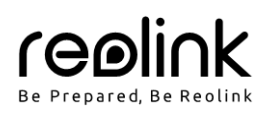

#### Obsah

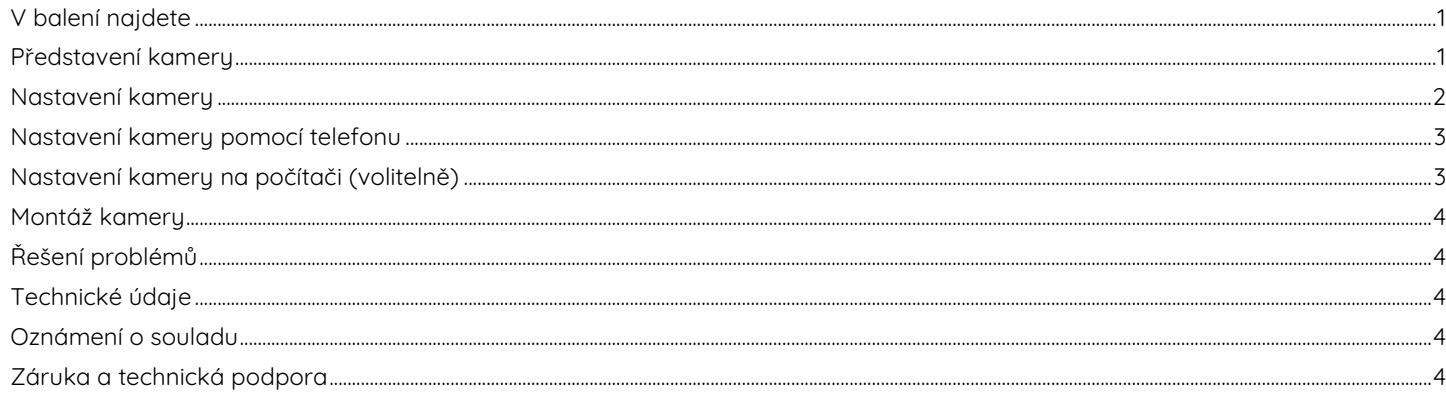

## V balení najdete

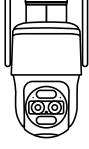

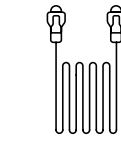

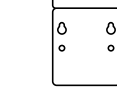

 $\overline{\circ}$ 

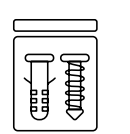

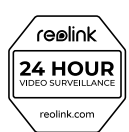

kamera

1m datový kabel

montážní šablona

sáček s vruty

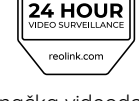

značka videodohledu

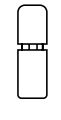

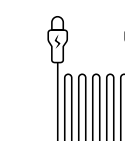

voděodolný kryt

- 4,5m prodlužovací<br>napájecí kabel
- napájecí adaptér
- návod k použití

Oulck Start Guld

## Představení kamery

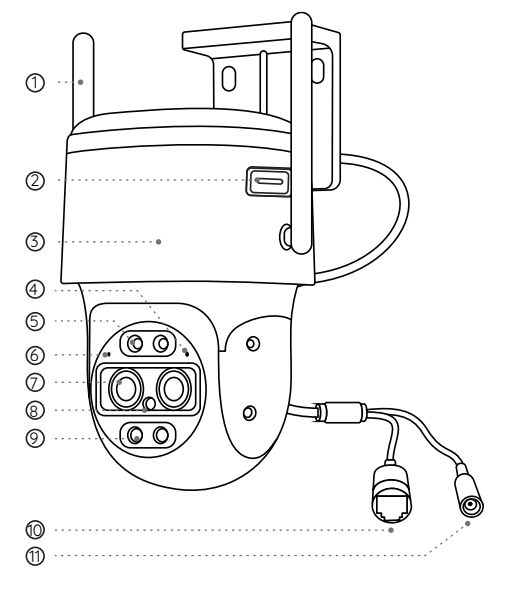

- 1. anténa
- 2. štěrbina pro kartu nano SIM
- 3. držák
- 4. zabudovaný mikrofon
- 5. infračervené osvětlení
- 6. stavová kontrolka
- 7. objektiv
- 8. senzor osvětlení
- 9. reflektor
- 10. datový ethernetový kabel
- 11. zásuvka napájení

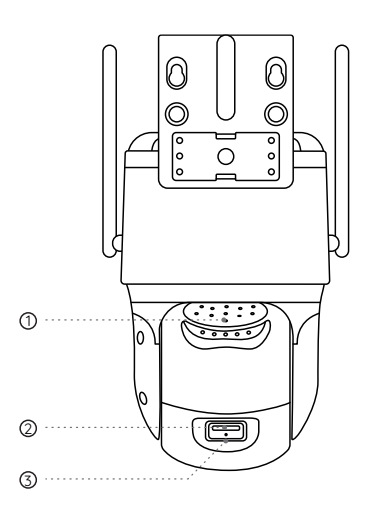

- 1. reproduktor
- 2. štěrbina pro kartu microSD
- 3. resetovací tlačítko

\* Stiskem a podržením resetovacího tlačítka ostrým hrotem po dobu 5 sekund obnovíte tovární nastavení kamery.

### **Nastavení kamery**

#### **Aktivace SIM karty pro kameru**

- Zvolte kartu typu nano SIM, která podporuje standardy WCDMA a FDD LTE.
- Některé SIM karty jsou chráněné PIN kódem. PIN kódu je potřeba vypnout pomocí telefonu.
- Poznámka: Do chytrého telefonu nevkládejte IoT nebo M2M SIM.

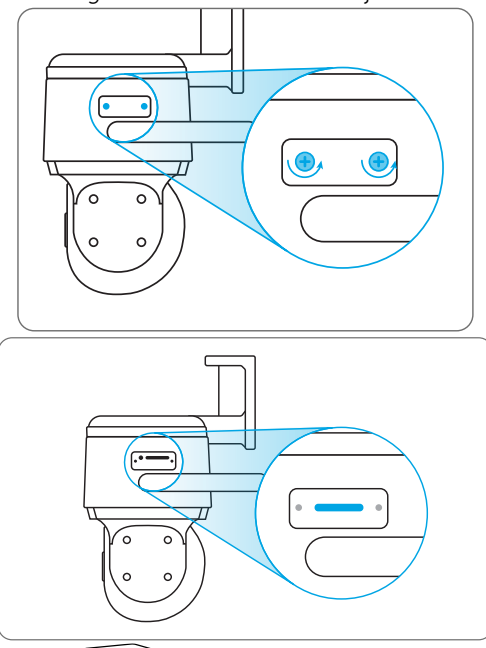

#### **Vložení SIM karty**

ethernetového kabelu.

Pomocí šroubováku odstraňte kryt.

1. Do otvoru pro vysouvání SIM vedle podnosu pro SIM vložte specializovaný nástroj a zatlačením podnos vysuňte. Vložte na podnos SIM kartu a zasuňte jej do kamery.

2. Pomocí dodávaného napájecího adaptéru připojte kameru.

Poznámka: Kameru můžete připojit do své datové sítě prostřednictvím aktivované karty SIM nebo pomocí

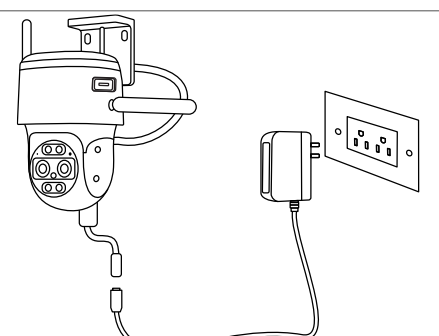

**Registrace SIM karty**

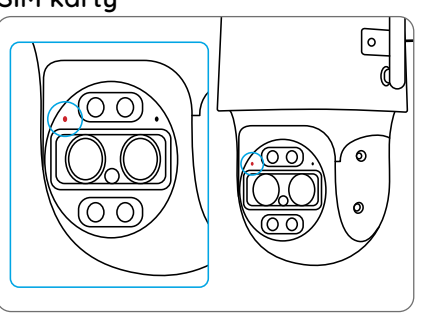

Vložte SIM kartu a vyčkejte několik sekund. Rozsvítí se červená kontrolka a několik sekund zůstane rozsvícená. Poté zhasne.

2

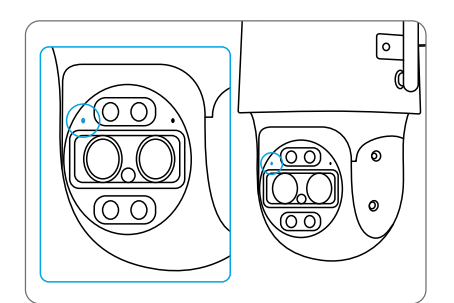

Několik sekund bude blikat modrá kontrolka. Než zhasne, na několik sekund se rozsvítí. Ozve se hlasový signál "Network connection succeeded" (připojení k síti se zdařilo), což znamená, že kamera navázala spojení s datovou sítí.

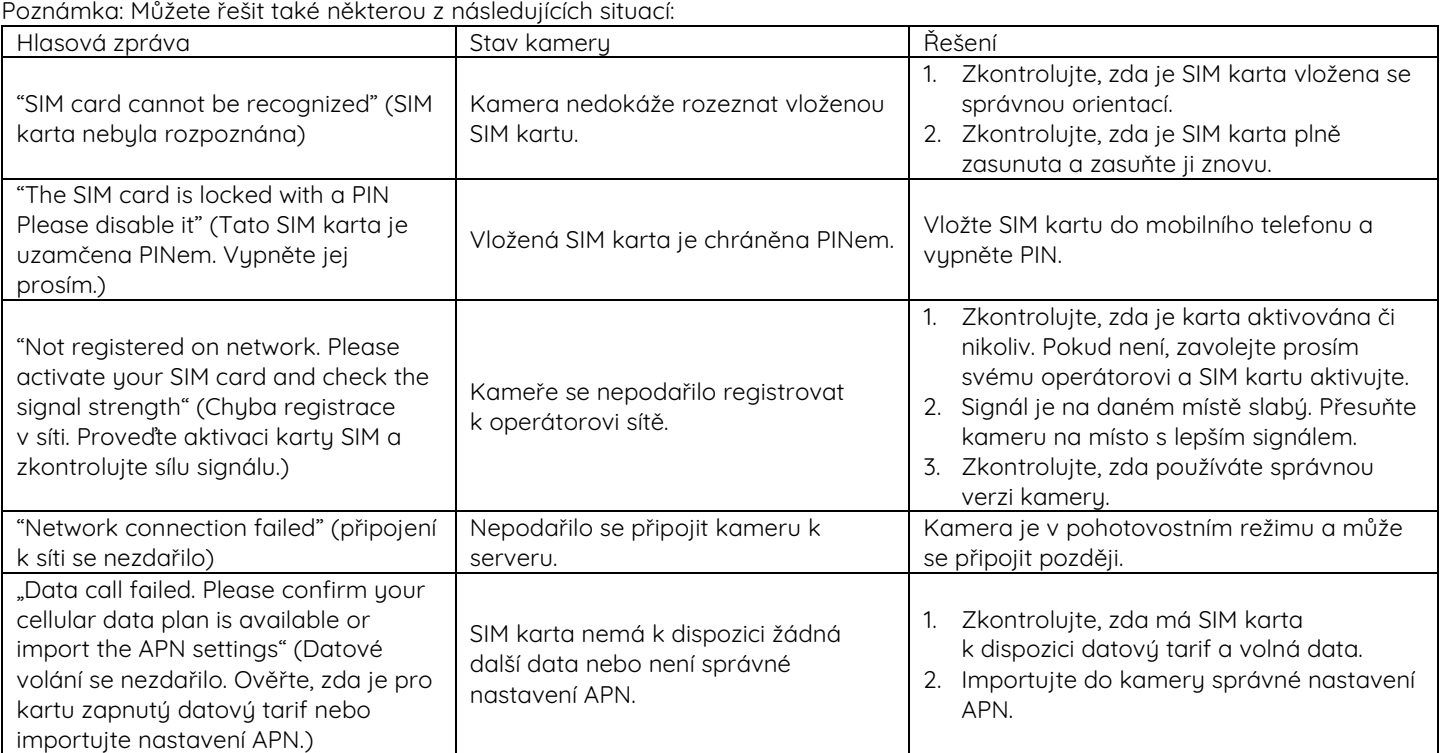

## **Nastavení kamery pomocí telefonu**

1. Sejměte QR kód a stáhněte aplikaci Reolink z App Store nebo z Google Play.

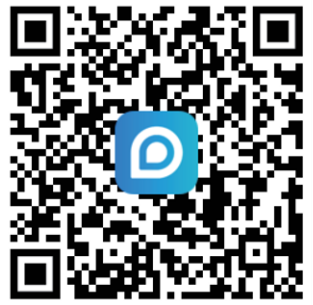

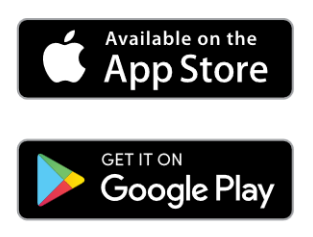

2. Spusťte aplikaci Reolink, klepněte na tlačítko " $\bullet$ " v pravém horním rohu a přidejte kameru. Sejměte QR kód svým zařízením a podle pokynů na obrazovce dokončete nastavení.

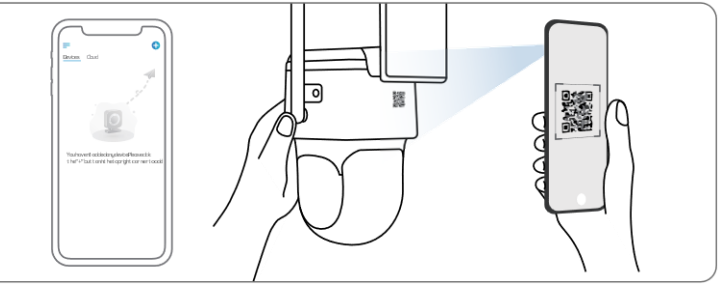

## **Nastavení kamery na počítači (volitelně)**

- 1. Stáhněte a nainstalujte software Reolink Client. Najdete jej na https://reolink.com > Support > App&Client.
- 2. Spusťte software Reolink Client, klepněte na tlačítko " $\bullet$ ", přidejte kameru zadáním jejího kódu UID a dokončete nastavení podle pokynů na obrazovce.

# **Obsah je uzamčen**

**Dokončete, prosím, proces objednávky.**

**Následně budete mít přístup k celému dokumentu.**

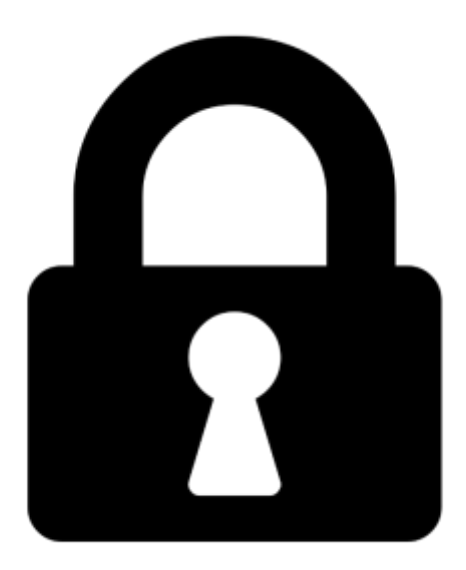

**Proč je dokument uzamčen? Nahněvat Vás rozhodně nechceme. Jsou k tomu dva hlavní důvody:**

1) Vytvořit a udržovat obsáhlou databázi návodů stojí nejen spoustu úsilí a času, ale i finanční prostředky. Dělali byste to Vy zadarmo? Ne\*. Zakoupením této služby obdržíte úplný návod a podpoříte provoz a rozvoj našich stránek. Třeba se Vám to bude ještě někdy hodit.

*\*) Možná zpočátku ano. Ale vězte, že dotovat to dlouhodobě nelze. A rozhodně na tom nezbohatneme.*

2) Pak jsou tady "roboti", kteří se přiživují na naší práci a "vysávají" výsledky našeho úsilí pro svůj prospěch. Tímto krokem se jim to snažíme překazit.

A pokud nemáte zájem, respektujeme to. Urgujte svého prodejce. A když neuspějete, rádi Vás uvidíme!